## Y!mobile メールを利用開始する

Y!mobile メールは、Y!mobile メールアドレスやほかのメールサー ビスを利用することができます。

## ■ Y!mobile メールアドレスを利用する

Y!mobile メールアドレスでY!mobile メールを利用するための設定 を行います。

※アプリケーションの利用方法や画面イメージはアプリケーション のアップデートにより変更になる可能性があります。

・Y!mobile メールアドレスをお持ちでない場合、 <mark>は</mark> (かんたん設 定)から作成できます。

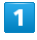

ホーム画面で (…) ● <sup>②</sup> (メール)

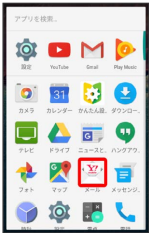

・確認画面が表示されたときは、画面に従って操作してください。

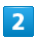

利用開始する

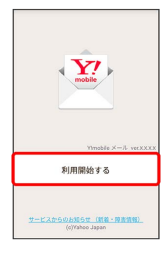

※3 利用開始の登録画面が表示されます。

## $\overline{3}$

画面に従って操作

## あ メール表示方法について

Y!mobile メールの設定中に、メールの表示方法を「会話型」と 「リスト型」から選択できます。また、表示方法はあとから切り 替えることができます。詳しくは、「会話型表示/リスト型表示 について」を参照してください。

■ メール利用時の操作

Y!mobile メールアドレスを追加する

メールBOX画面で ■ ● 設定 ● Y!mobile メールでログ インしていません。 → Y!mobile メールでログイン → 画 面に従って操作

アカウントを切り替える

メールBOX画面で ■ ● 一番上に表示されるアカウントを タップ 変更したいアカウントをタップ